### **Softwarehilfe**

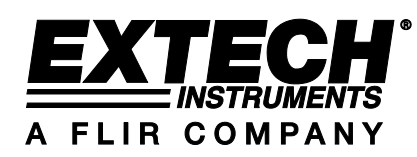

# **VB300 3-Achsen G-Force USB Datenlogger**

**Version 1.0 November 2010**

### **Software Einleitung**

Die Datenlogger-Software ist ein Programm, mit dem Daten von dem VB300 Datenlogger erfasst werden können. Der Datenlogger muss dazu an einen Desktop-PC oder ein Notebook angeschlossen sein. Die Daten können grafisch in Microsoft Excel TM oder ähnlichen Programmen angezeigt werden. Die Hauptfunktionen sind im Hauptfenster aufgelistet.

#### **Unterstütze Betriebssysteme:**

Windows $^{\sf TM}$  XP Windows  $\frac{TM}{M}$  7 32 bit and 64 bit Windows<sup>™</sup> Vista

#### **Minimale Systemanforderungen:**

Desktop-PC oder Notebook mit Pentium 90 MHz oder besser 32 MB RAM 7 MB freier Festplattenspeicher Bildschirmauflösung von 1280 x 1024 mit 16 Bit Farbtiefe

### **Installieren der Datenlogger-Software und USB-Treiber**

Legen Sie die mitgelieferte CD in das CD-ROM-Laufwerk des PCs ein. Die CD startet automatisch die SETUPGUIDE.EXE und führt Sie durch die Installation.

Wenn das SETUPGUIDE.EXE Programm automatisch startet, erscheint der folgende Bildschirm. Folgen Sie den Bildschirmanweisungen bis die Software installiert ist.

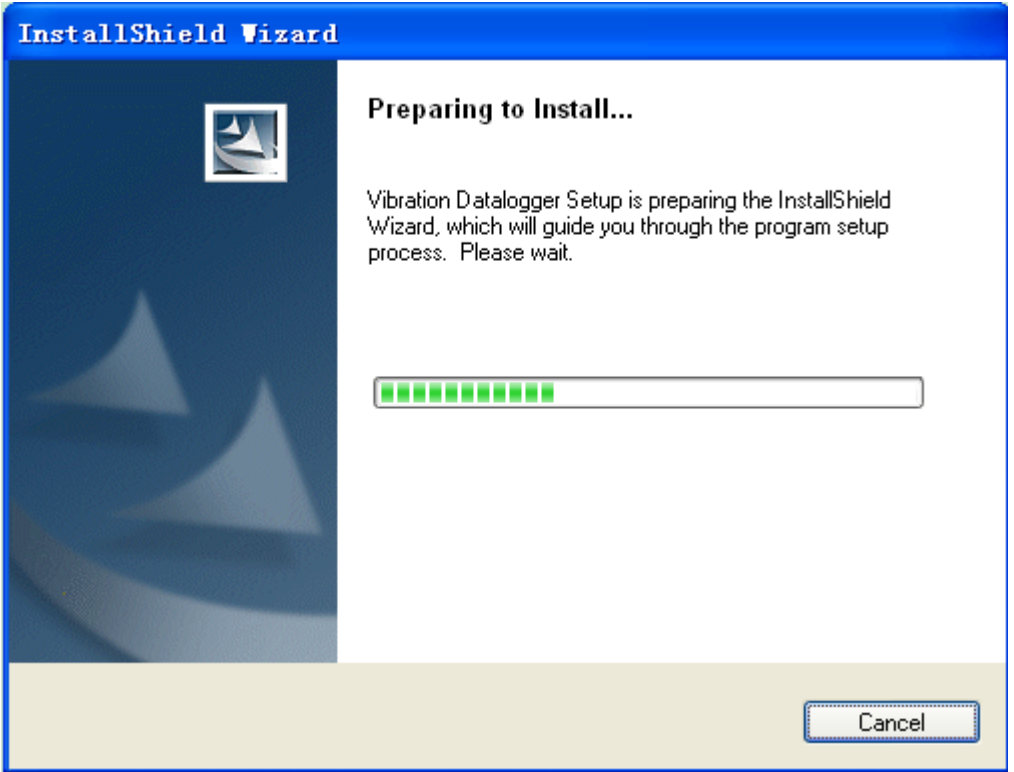

Im Anschluss erscheint das USB-Treiber-Installationsfenster:

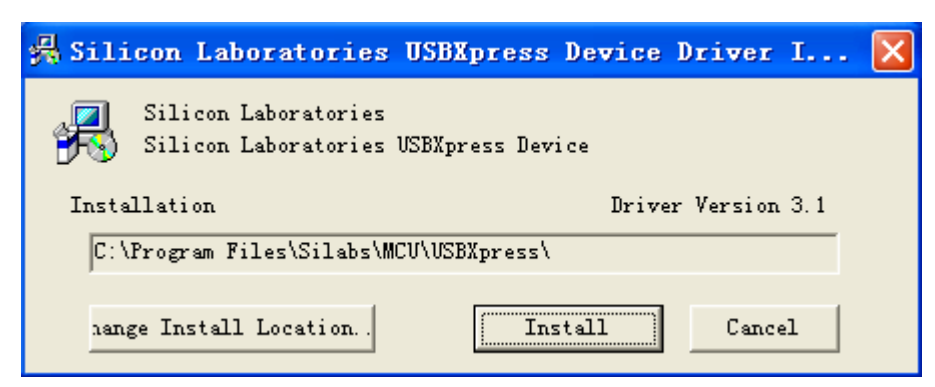

Klicken Sie auf "Install", um die Treiberinstallation abzuschließen.

Wenn Software und Treiber erfolgreich installiert sind, schließen Sie den VB300 an den USB-Anschluss des PCs an. Klicken Sie auf das Datenlogger Programm-Icon, um die Datenlogger-Software auszuführen. Ein Bildschirm, ähnlich dem unten aufgeführten, erscheint:

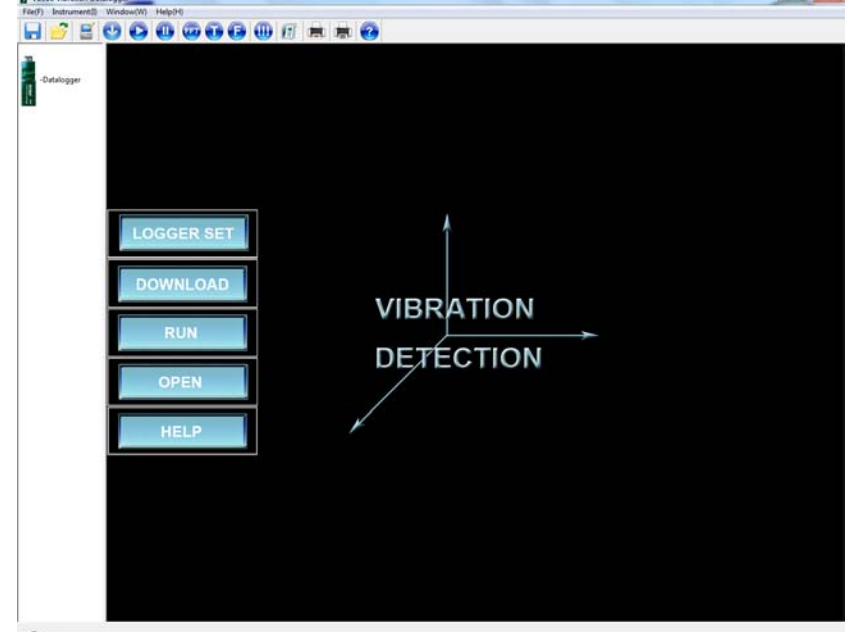

Die fünf großen Schaltflächen auf der linken Seite können zur Konfiguration (Logger Set), Datenübertragung von Datenlogger zu PC (Download), Aufnahme von Echtzeitdaten (Run), Öffnen einer Datei (Open) oder zum Ansehen der Softwarehilfe und Softwareversion (Help) des Datenloggers genutzt werden. Diese Funktionen stehen auch in den Menüpunkten des Fensters und in den kleineren Kontroll-Icons, im oberen Teil des Fensters, zur Verfügung. Die Menüs und Icons werden weiter unten ausführlich erklärt.

## **Hauptmenü**

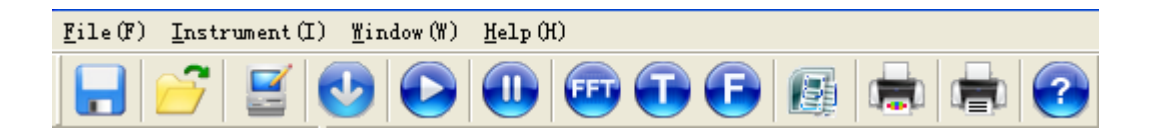

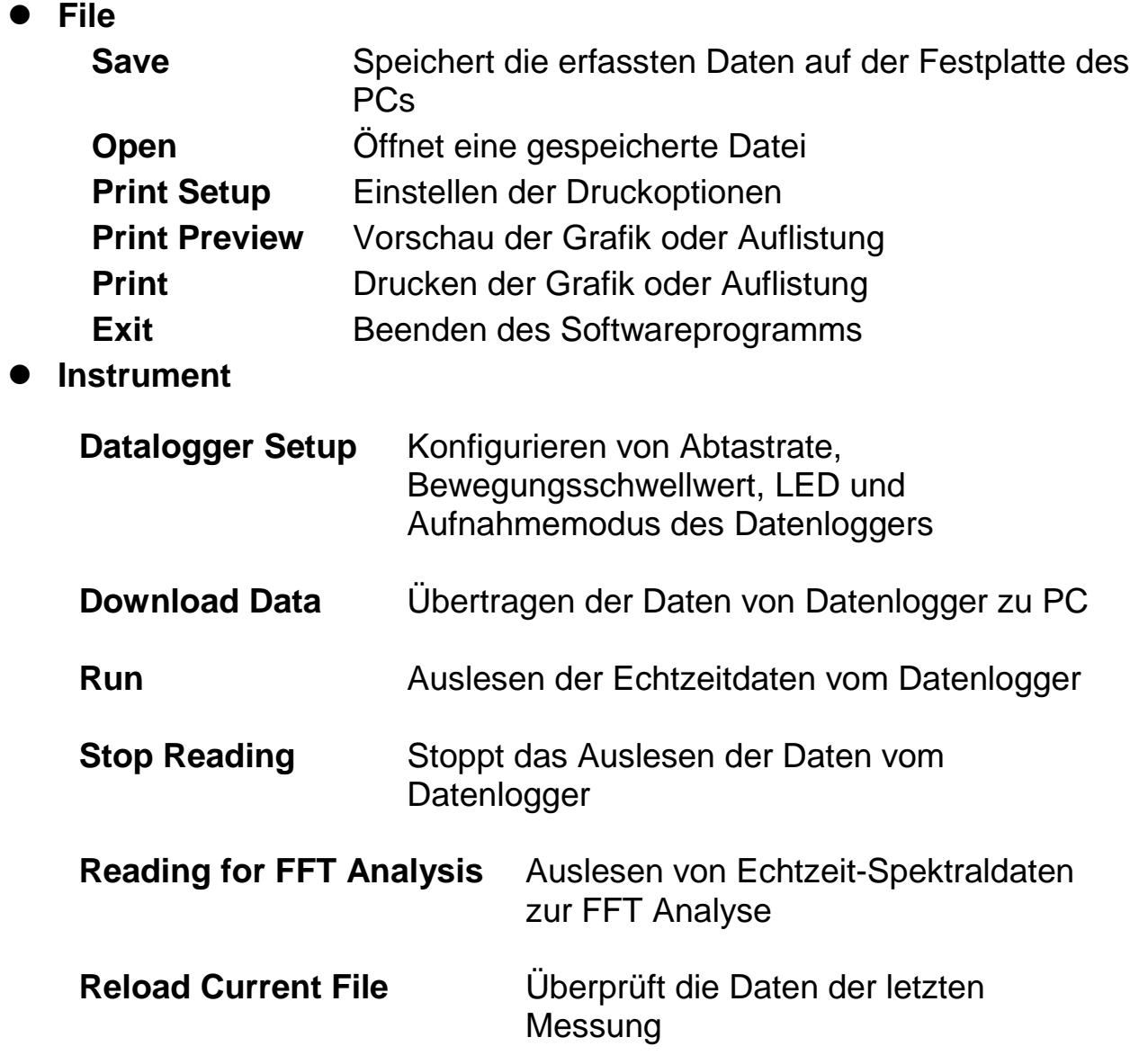

Hinweis: Nach dem Herunterladen der Daten auf den PC, speichert die Software die aktuellen Daten automatisch auf dem PC und ersetzt die alten. Demzufolge werden durch Klicken auf "Reload Current File" nur die zuletzt geladenen Daten wiederhergestellt.

#### **Window**

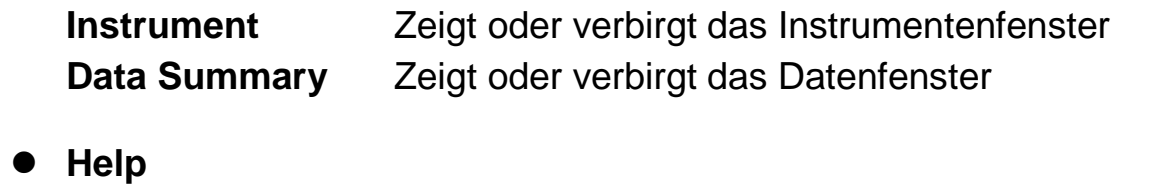

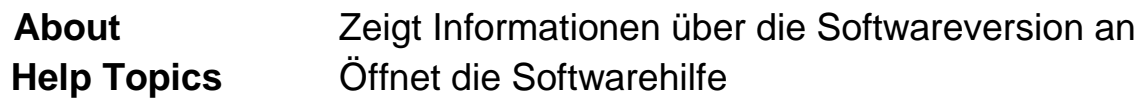

### **Bedienung**

#### **Datenlogger Setup**

Klicken Sie auf das Setup-Icon **in der Menüleiste. Das Setup-**Fenster erscheint wie untenstehend gezeigt. Die Beschreibungen zu den einzelnen Feldern des Setup-Fensters sind direkt darunter aufgelistet:

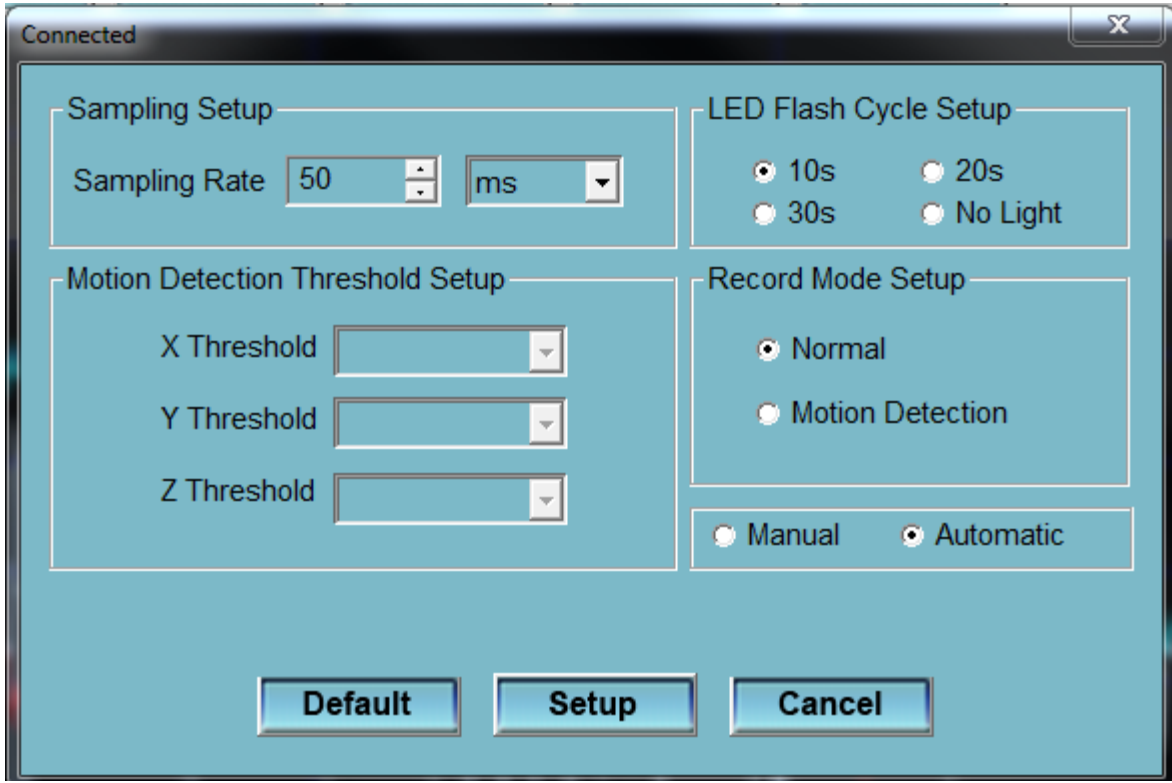

- **Sampling Setup:** Einstellen des Datenloggers, um Messwerte in einer bestimmten Abtastrate aufzunehmen. Abtastrate und Einheiten sind wählbar.
- **LED Flash Cycle Setup:** Einstellen des Blinkzyklus: Licht aus, 10, 20 oder 30 Sekunden. Durch Auswahl der "No Light" Option leuchten die LEDs nicht auf. Dadurch verlängert sich die Lebensdauer der Batterie.
- **Record Mode Setup:** Einstellen des Aufnahmemodus: Normal oder Bewegungserkennung.
- **Motion Detection Threshold Setup:** Einstellen des Beschleunigungsschwellwertes, wenn die Bewegungserkennung

aktiviert ist. Überschreitet der Beschleunigungswert den Schwellwert, nimmt der Datenlogger den Vorgang auf.

- **Manual or Automatic Start**: Durch Auswahl von "Automatic" startet die Datenaufnahme sofort nach Verlassen des Setup-Fensters. Wählen Sie "Manual", um die Datenaufnahme zu einem späteren Zeitpunkt über die Datenlogger Taste zu starten.
- Klicken Sie auf die SETUP Schaltfläche, um die Änderungen zu speichern. Klicken Sie auf die DEFAULT Schaltfläche, um den Datenlogger auf seine Werkseinstellungen zurückzusetzen. Klicken Sie auf die CANCEL Schaltfläche, um das Setup abzubrechen.

Hinweis: Alle gespeicherten Daten werden unwiderruflich gelöscht sobald Setup angeklickt wird. Um die Daten zu speichern, klicken Sie auf Cancel und laden zuerst die Daten herunter. Betreten Sie anschließen wieder den Setup-Modus. Die Batterie könnte sich entladen, noch bevor die Datenaufnahme einer bestimmten

Anzahl von Stichprobenpunkten beendet ist. Vergewissern Sie sich, dass der zur Verfügung stehende Batteriestrom ausreicht, um eine bevorstehende Datenaufnahme auszuführen. Im Zweifelsfall ersetzen Sie die Batterie durch eine neue vor der Aufnahme von wichtigen Daten.

### **Herunterladen der Daten**

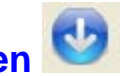

Übertragen der im Datenlogger gespeicherten Messwerte auf den PC:

- A. Verbinden Sie den Datenlogger mit dem USB-Anschluss.
- B. Öffnen Sie das Datenlogger Softwareprogramm, falls es nicht bereits läuft.
- C. Klicken Sie auf das Download-Icon .
- D. Das unten gezeigte Fenster erscheint. Klicken Sie auf
- DOWNLOAD, um mit dem Datentransfer zu beginnen.

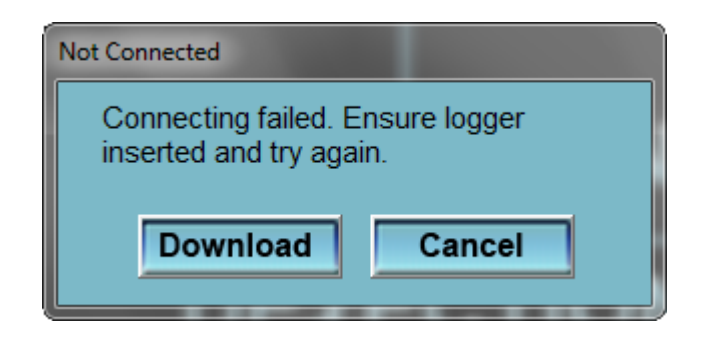

Sind die Daten erfolgreich heruntergeladen, erscheint das unten gezeigte Fenster.

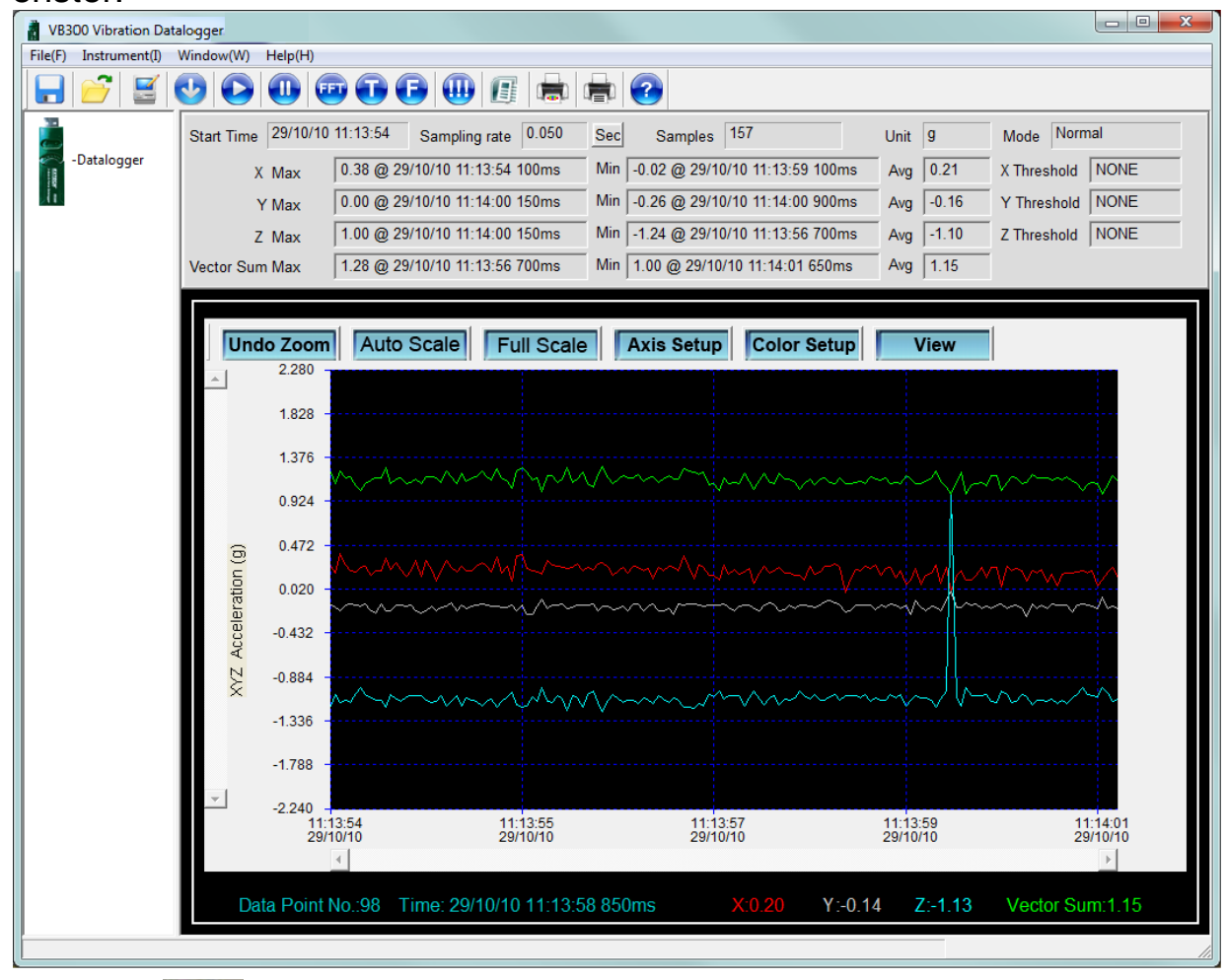

**Auslesen**

Klicken Sie auf das Run-Icon um Echtzeitdaten vom Datenlogger auszulesen. Klicken Sie auf **W**, um die Aufzeichnung zu pausieren.

Konfigurieren Sie zuerst die Abtastrate (sampling rate) und die Zuweisung der Stichprobenpunkte (sample data points). Klicken Sie anschließend auf RUN, um mit dem Auslesen der Daten zu beginnen.

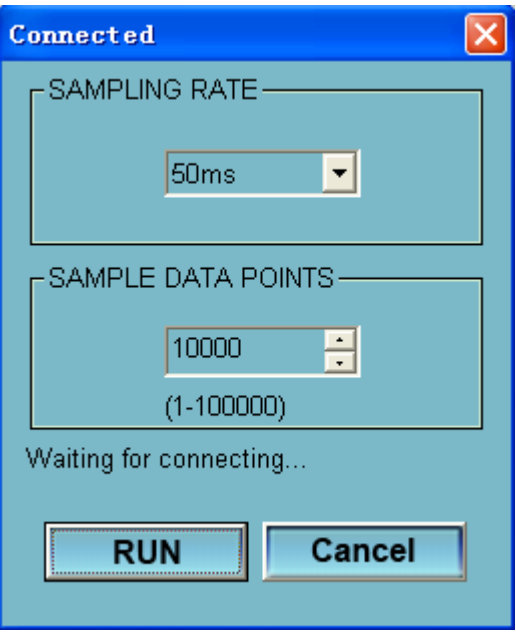

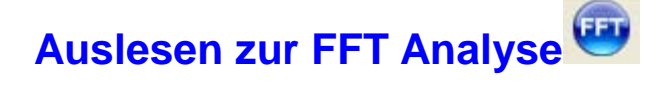

Klicken Sie auf das FFT-Icon , um die Echtzeit-Spektraldaten für die FFT Analyse auszulesen.

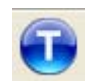

Klicken Sie auf **W**, um das Zeitbereichsdiagramm anzuzeigen. Das Diagramm erscheint wie unten gezeigt:

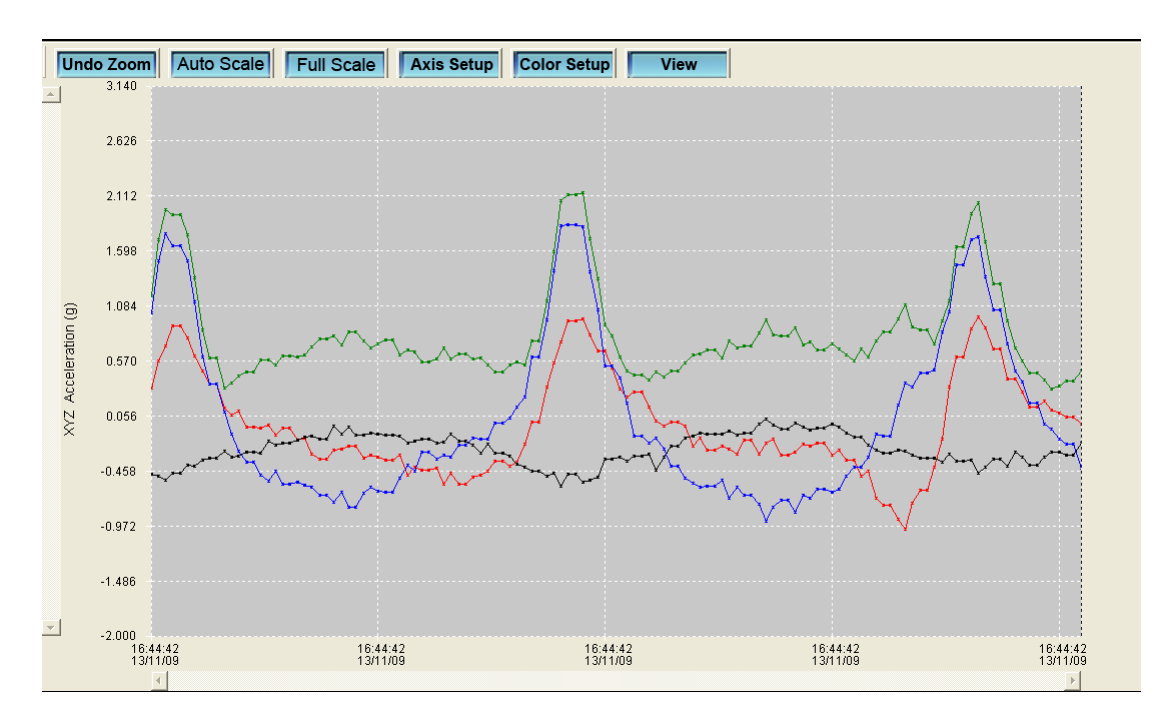

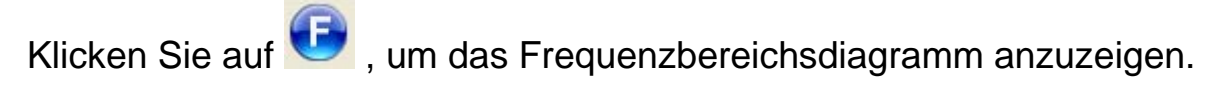

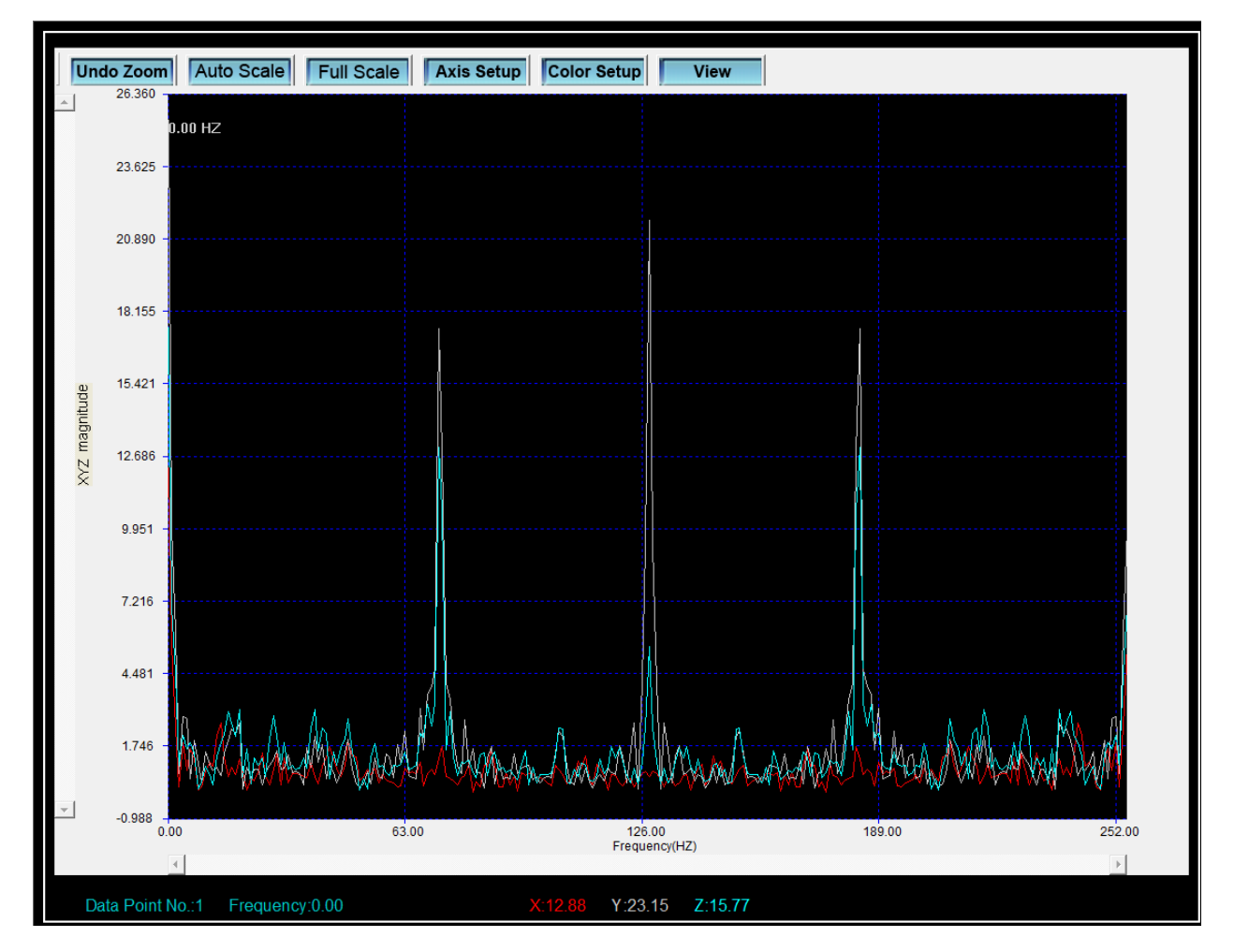

Die Software berechnet Echtzeit-Spektraldaten mittels FFT von 0 bis 256 Hz.

Die Frequenz der maximalen Magnitude wird auf diesem Panel aufgelistet.

### **Diagrammmenü:**

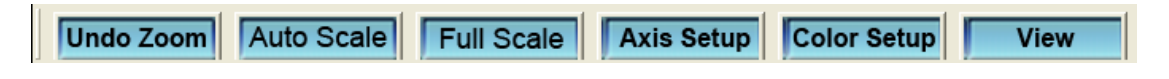

### **Ansicht vergrößern:**

- 1. Klicken Sie auf die linke Maustaste und ziehen Sie ein Rechteck um die Fläche, die Sie vergrößern möchten.
- 2. Lassen Sie die Maustaste los.
- 3. Benutzen Sie im Zoommodus die vertikalen und horizontalen Scrollbalken, um im Diagramm zu navigieren.

**Undo Zoom | Ricken Sie auf "Undo Zoom", um in die Gesamtansicht** zurückzukehren.

Auto Scale **:** Klicken Sie auf "Auto Scale", um den Maßstab an die Bildschirmwerte anzupassen.

**Full Scale** : Klicken Sie auf "Full Scale", um den Maßstab für die Maximal- und Minimalwerte einzustellen.

**Axis Setup** 

Klicken Sie auf "Axis Setup", um die maximalen und minimalen Werte der Vertikal- und Horizontalachsen einzustellen.

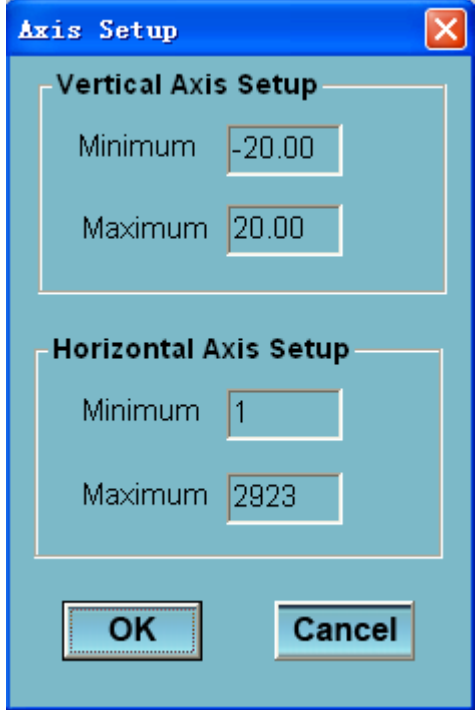

**Color Setup**: Klicken Sie auf "Color Setup", um die Farben für Hintergrund, Rasterlinien, XYZ-Werte und die Vektorsumme einzustellen.

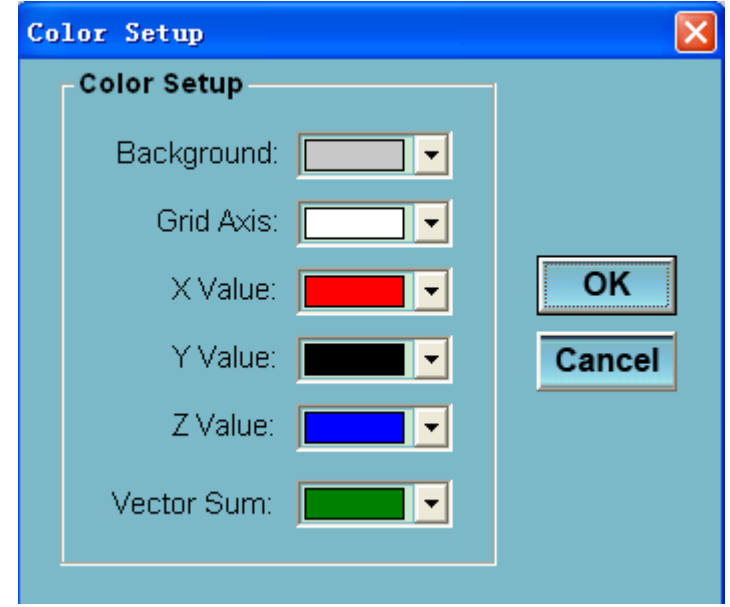

**View** : Klicken Sie auf "View", um die anzuzeigenden Parameter und Achsen auszuwählen.

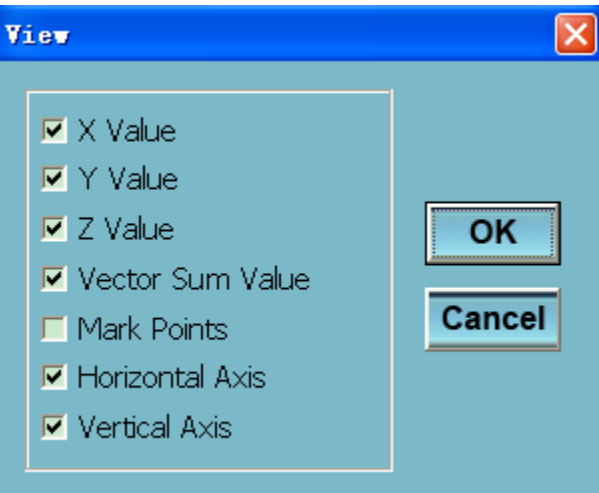

Der Bereich am unteren Ende des Diagrammfensters zeigt Datenpunktnummer, Zeit und den Summenwert der XYZ-Vektoren an der Cursorposition an.

### **Datenüberblick:**

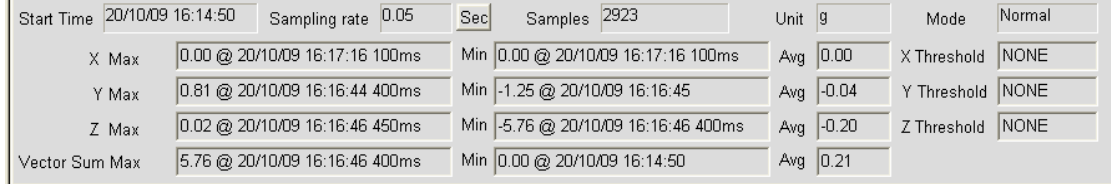

### **Datenliste**

Klicken Sie auf das List-Icon **(Bullet**), um Daten in das Listenformat zu importieren.

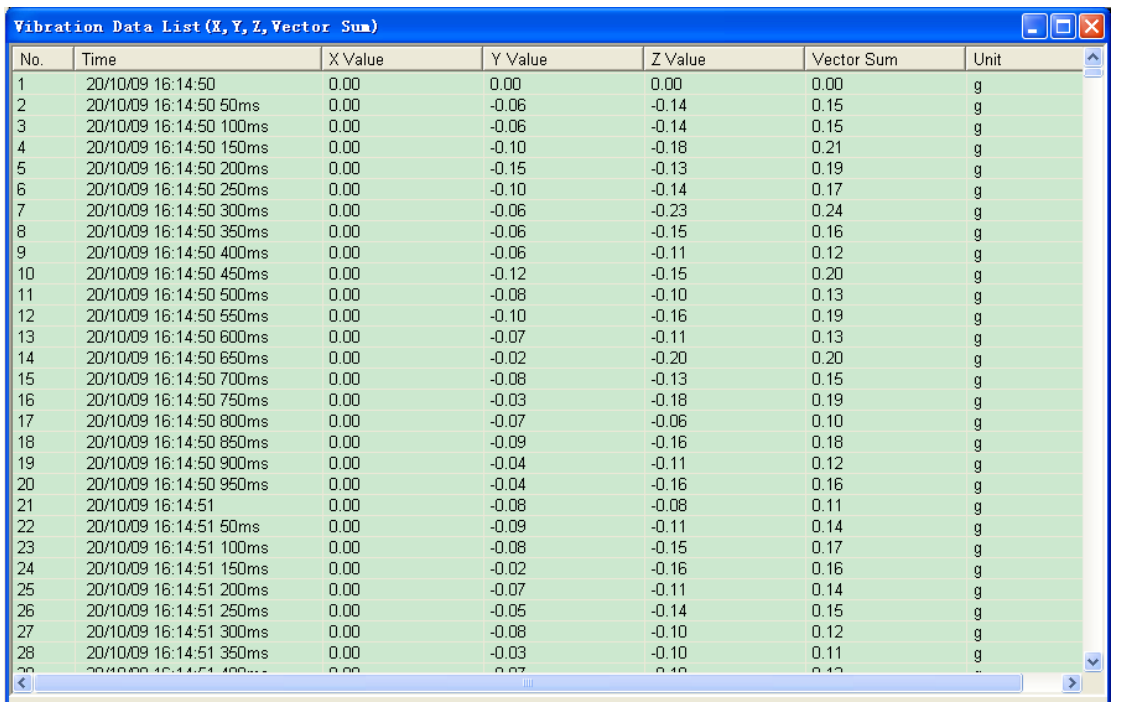

Beachten Sie, dass Zeit und Datum im Zeitbereichsmodus angezeigt werden.

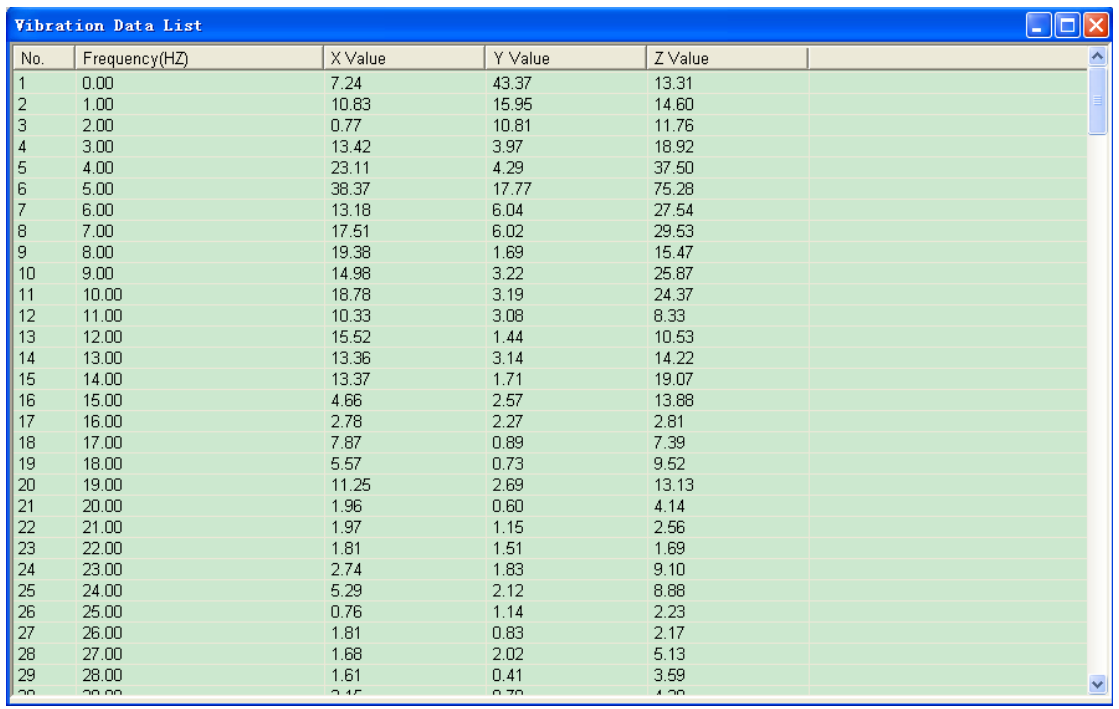

Beachten Sie, dass die Frequenz/Magnitude im Frequenzbereichsmodus angezeigt wird.

# **Speichern und Öffnen von Dateien**

1. Klicken Sie auf **J**, um das Speichern-Dialogfenster zu öffnen.

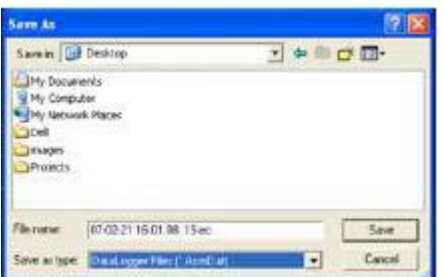

- 2. Geben Sie einen Dateinamen für die Datei ein und speichern Sie diese unter Verwendung der standardmäßigen Dateierweiterung. Die Datei wird unter den Dateierweiterungen "vibration" und "xls" gespeichert. Somit kann die Datei im Datenlogger Softwareprogramm sowie in Tabellenkalkulationsprogrammen geöffnet werden.
- 3. Klicken Sie auf **Dateine ihr eine bereits bestehende Datei zu öffnen** oder das Datendiagramm-Fenster anzusehen. Wenn Sie dazu aufgefordert werden, wählen Sie eine zuvor gespeicherte "vibration" Datei zum Öffnen aus.

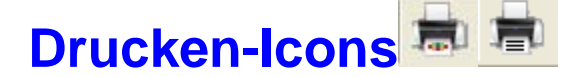

Klicken Sie auf das Print Graph-Icon **Rade**, um das Diagramm auszudrucken.

Klicken Sie auf das List-Icon **1999**, um Daten in eine Liste zu importieren.

Klicken Sie anschließend auf das Print List-Icon **REP**, um die Liste auszudrucken.

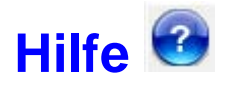

Klicken Sie auf das Help-Icon (3), um die Softwarehilfe zu öffnen.

**Copyright** © **2010 Extech Instruments Corporation (a FLIR company)**

All rights reserved including the right of reproduction in whole or in part in any form.